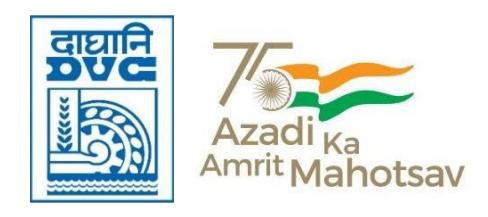

**No: PL-13R/197/TP (90)/E-57178—146 Date: 10-04-2024**

# **OFFICE MEMORANDUM**

### **Sub: Registration on the iGOT Karmayogi platform.**

- 1. The **iGOT Karmayogi** platform is an online learning platform of Govt. of India that caters to the distinctive knowledge requirement of government officials. The platform is part of the Digital India initiative and is designed to help government employees improve their capabilities in different domains. The platform is intended to provide learning on any device, at any time, and from anywhere.
- 2. DVC is presently in the process of formally engaging with the iGOT Karmayogi platform so that DVC employees can get maximum benefit from this platform. Presently, all DVC employees who have the dvc.gov.in email ID can register on this platform and start accessing the various training courses available on this platform. Upon completion of the course, the certificate is to be mandatorily sent to the DVC Nodal Official as below for official records
- 3. As such, all DVC employees who have the DVC email are requested to register on the iGOT Karmayogi platform by following the step-by-step process enclosed with this OM.
- 4. Further, guidelines regarding usage of this platform will be intimated in due course.
- 5. Shri Ajit Kumar, Manager (HR), STC, MTPS is the coordinator for this task. He may be contacted @Mob: 9007979025 and @Mail ID: ajit.kumar2@dvc.gov.in for any issue/clarification in this regard.

#### **Enclo: As mentioned above.**

Lobdar

(Subrata Mandal) CGM & HoD (T&D) DVC, Kolkata

#### **Distribution:**

1. All DVC employees having DVC email

# **Copy To:**

- 1. The Sr. PS to Chairman, DVC, Kolkata.
- 2. The Sr. PS to Member-Secretary, DVC, Kolkata.
- 3. The Sr. PS to Member Technical, DVC, Kolkata.
- 4. The Sr. PS to Member Finance, DVC, Kolkata.

## **Step by step process for registration & Log in on the iGOT Karmayogi Platform**

**STEP 1:** Visit the following URL: <https://portal.igotkarmayogi.gov.in/public/signup>

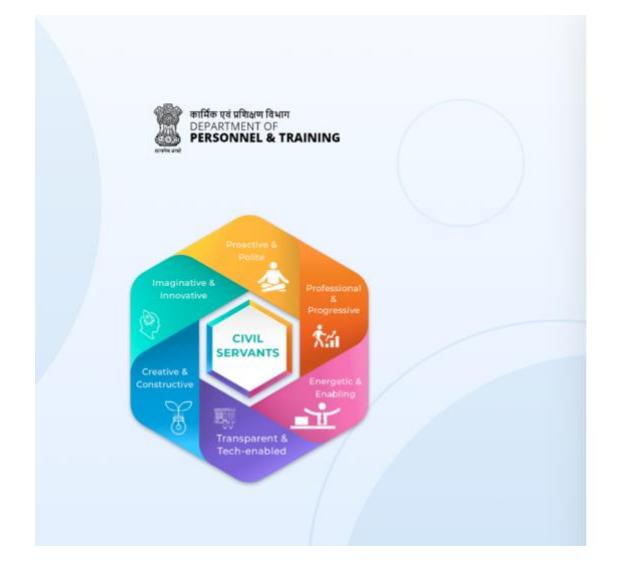

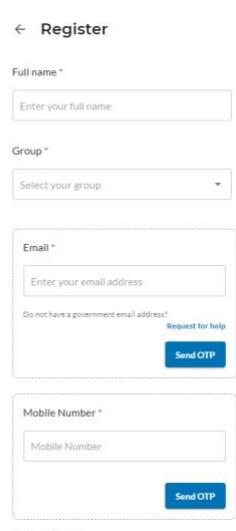

**STEP 2:** Enter your Full name eg: AJIT KUMAR

# $\leftarrow$  Register

Full name\*

Enter your full name

**STEP 3:** Select your Group from the dropdown menu: Eg: Select Group A if you are an executive.

Following page will open.

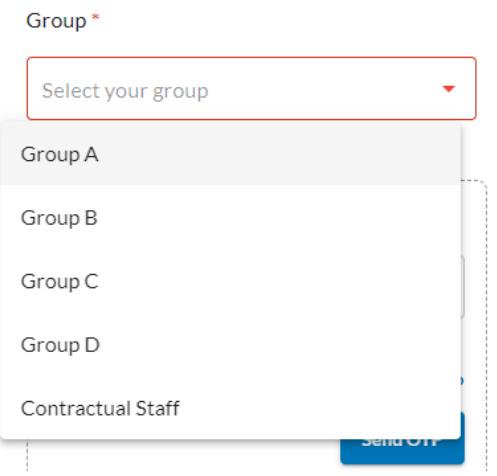

**STEP 4:** Enter your complete dvc.gov.in email ID and verify it by clicking the send OTP button and entering the OTP thus received.

Eg: [ajit.kumar2@dvc.gov.in](mailto:ajit.kumar2@dvc.gov.in)

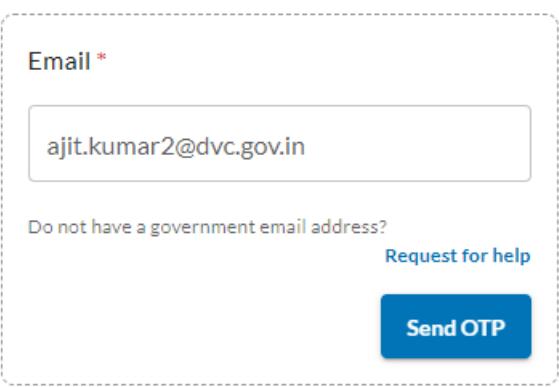

**STEP 5:** Enter your mobile no. and verify it by clicking the send OTP button and entering the OTP thus received.

Eg: 900xxxx025

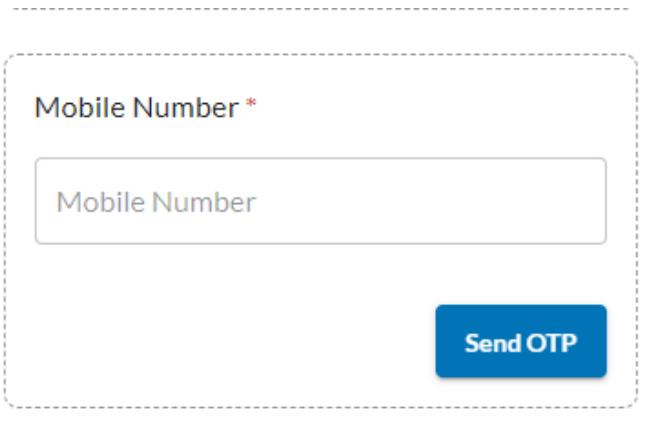

**STEP 6:** Choose Center from Center / State option

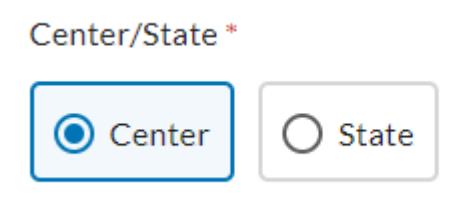

**STEP 7:** Search Damodar Valley Corporation in the Organisation column. First type Damodar and then click search and then select Damodar Valley Corporation showing under Ministry of Power.

Organisation<sup>\*</sup>

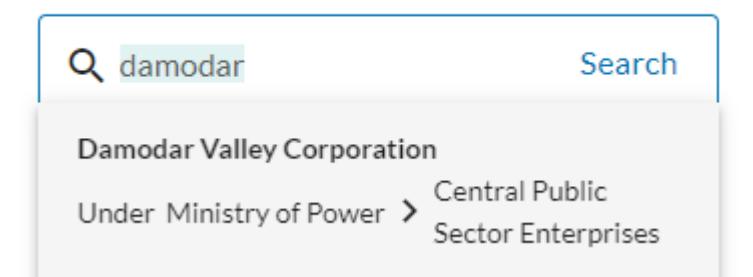

#### **STEP 8:** Fill all the details. Fill and verify your mail ID and Mobile No. Finally, tick the following boxes and click SIGN UP button.

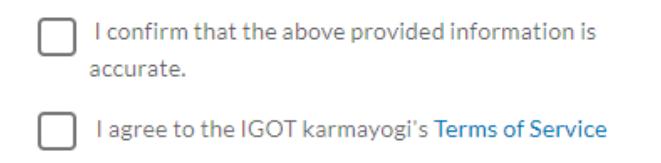

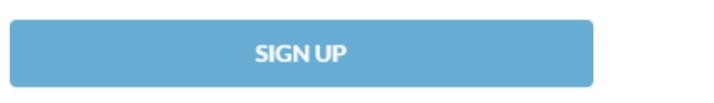

**STEP 9:** After successful registration, a message box will appear saying that a link has been sent to your mail ID for logging on to the igot platform. However, don't wait for the mail and proceed for logging in the portal by clicking Log in button in the website of<https://igotkarmayogi.gov.in/#/>

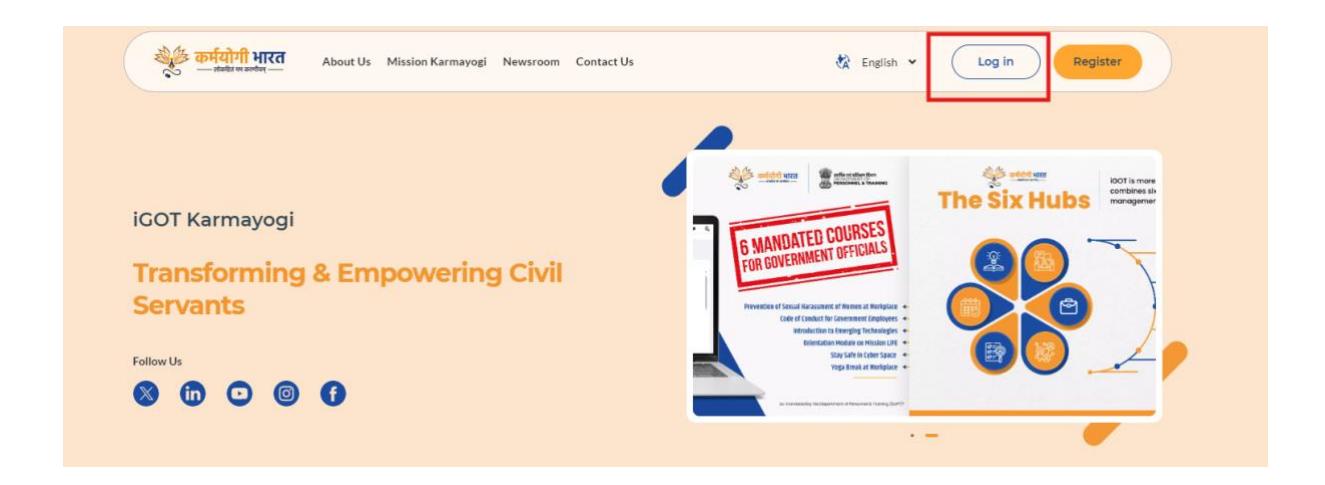

**STEP 10:** If you have obtained the log in link in your mail ID then proceed with it by clicking the link received in the mail otherwise for logging in for the first time, either log in by way of mobile OTP of through Login with Parichay (one used for logging onto e-office).

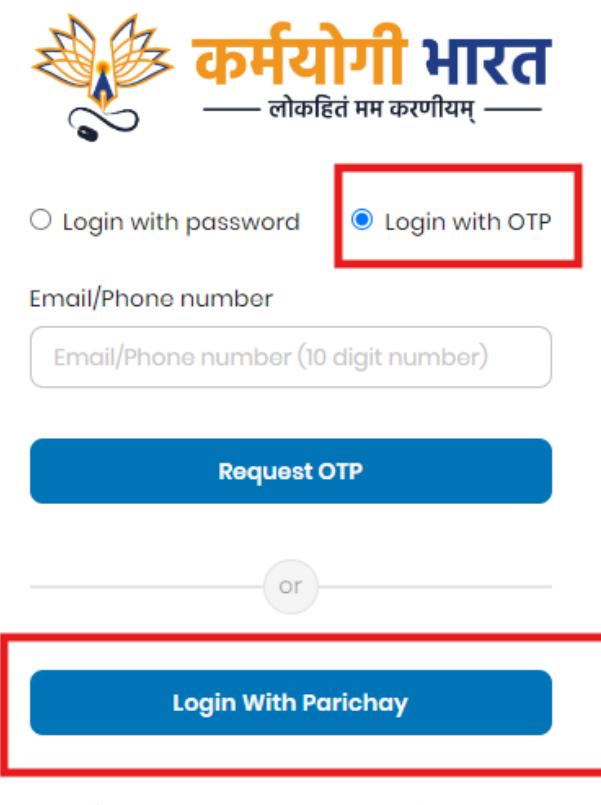

Don't have an account yet? Register here

- **STEP 11:** After getting logged in, you can create your password by way password reset if u don't have the password yet.
- **STEP 12: Resetting password:** Click Forgot Password on the log in page

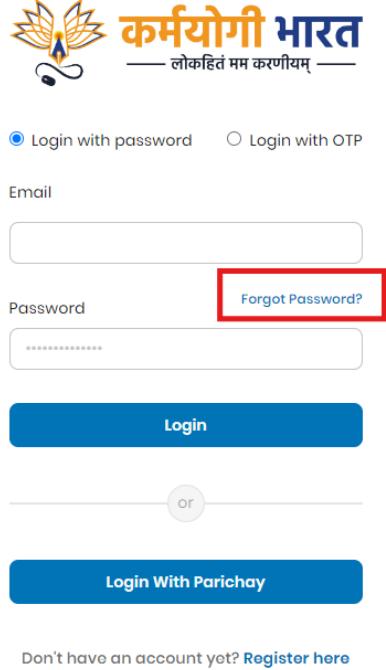

**STEP 13:** Enter your mail ID and click reset

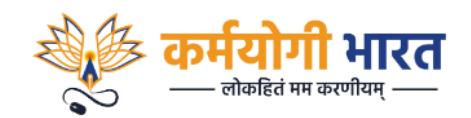

#### **Forgot Your Password?**

Enter your registered email address and we will send you a link to reset your password.

Email

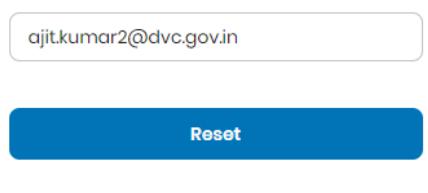

Did you remember your password? Sign In

**STEP 14:** Enter the OTP received on your mail and then click submit button

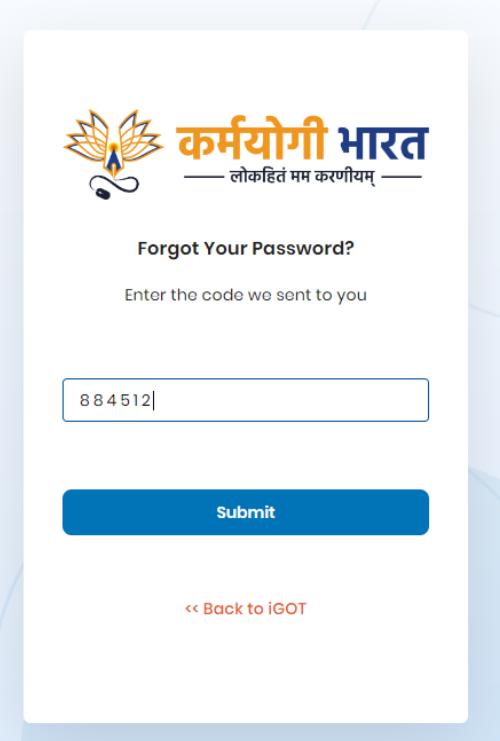

**STEP 15:** Enter new password and then enter same password in the confirm password box and the click Set Password button. Your new password will be set.

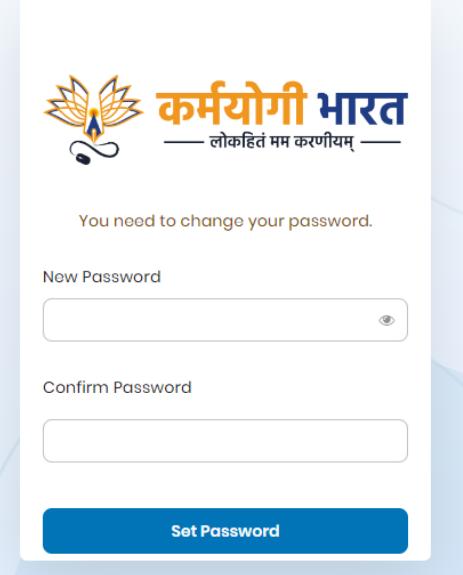

**STEP 16:** Let the learning begin!